# **YA-82-bk**

Eseménynaplós kártyaolvasó, csengő gombbal

## **Kép**

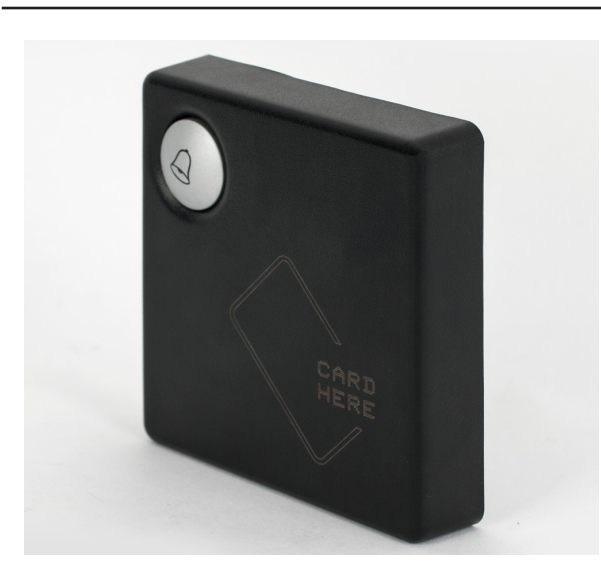

## **Leírás**

Az YA-82-bk egy esztétikus kártyaolvasó, minőségi műanyag házban. Dedikált csengő gomb található rajta.

Több testreszabható be- és kimenet állítható be az eszközön, továbbá képes Wiegand segédolvasókat is kezelni. Az olvasó önállóan is működtethető, de RS485 kapcsolaton keresztül saját szoftverével PC-n is programozható. Több időzónát kezel, különböző belépési időrendek állíthatóak be a felhasználók számára. Többek között, lekérdezhető eseménynapló, anti-passback opció, anti-tamper védelem is megtalálható az eszköz sokoldalú funkciói között.

**Az eszköz gyárilag 34 biten kommunikál az olvasókkal, azonban ha 26 bites segédolvasót használ, csak le kell húznia egy érvényes kártyát a segédolvasón, és a Wiegand formátum automatikusan átállítódik 26 bitre.**

# **Specifikáció**

- Tápellátás: 9~15V DC
- Fogyasztás: <1 W • Kártya típus: 125 kHz EM
- Olvasási távolság: 5-8 cm
- Szerelés: Beltér, felületre
- Események száma: 10000
- Felhasználók száma: 10000
- PIN hossza: 6 digit
- Wiegand szabvány: 34 bit (állítható 26 bitre)
- Kommunikáció: RS485
- Átvitel: 9600 bps (N, 8, 1)
- LED visszajelzés: Kártya lehúzás,
- Memória tárhely: 4M bit Flash
- Belépési módok: Kártya
- Óra: van
- Visszajelzés: LED, berregő
- Tampervédelem: Mechanikai
- Anyag: PC + ABS műanyag
- Műkösési hőmérséklet: -20 ~ +65 °C

## **Bekötés**

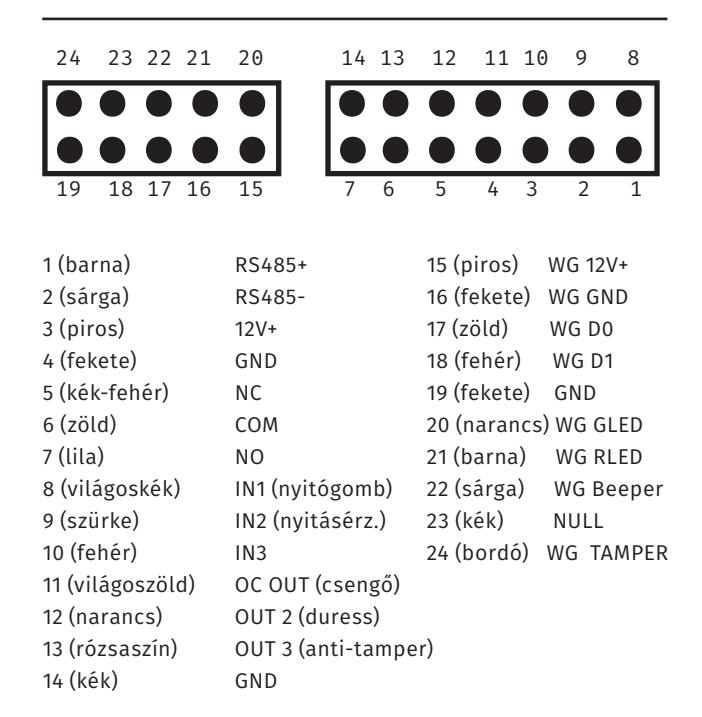

csengő gomb

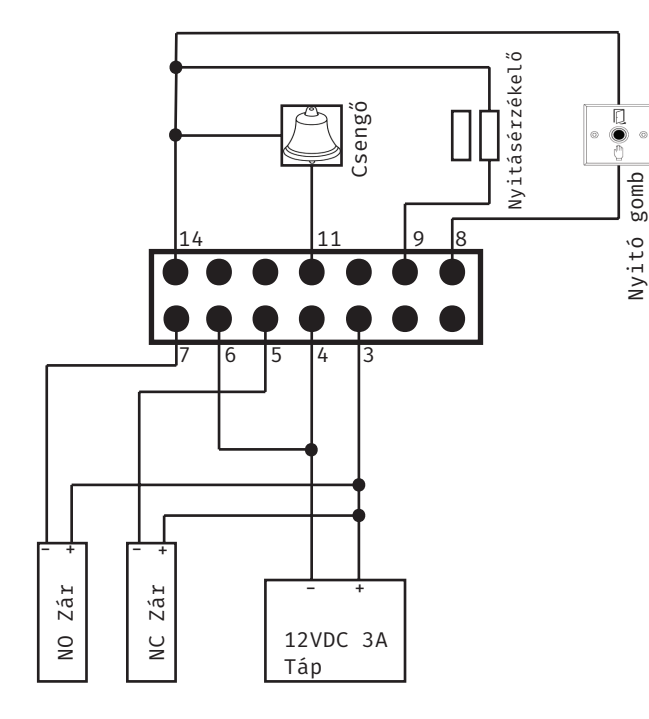

A segédolvasó csatlakoztatásáshoz a másik sorkapocs szükséges, a WG kezdetű vezetékeket kell a segédolvasó megfelelő színű csatlakozóival összekötni.

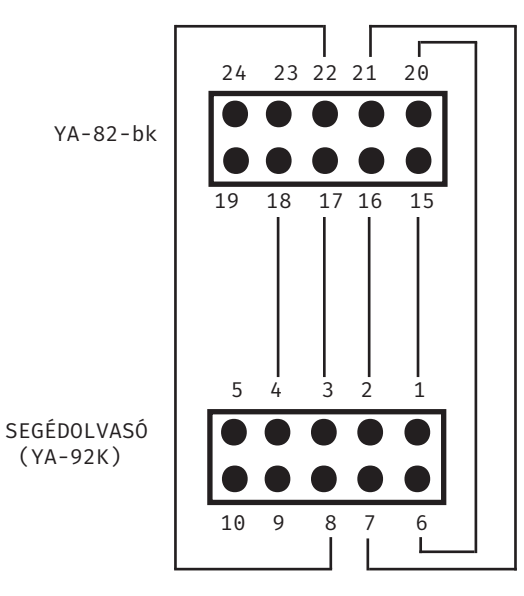

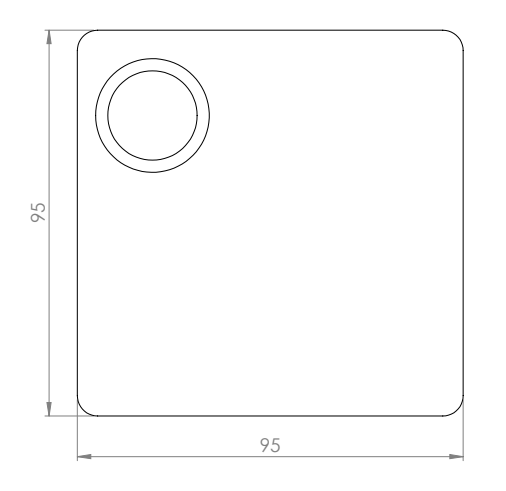

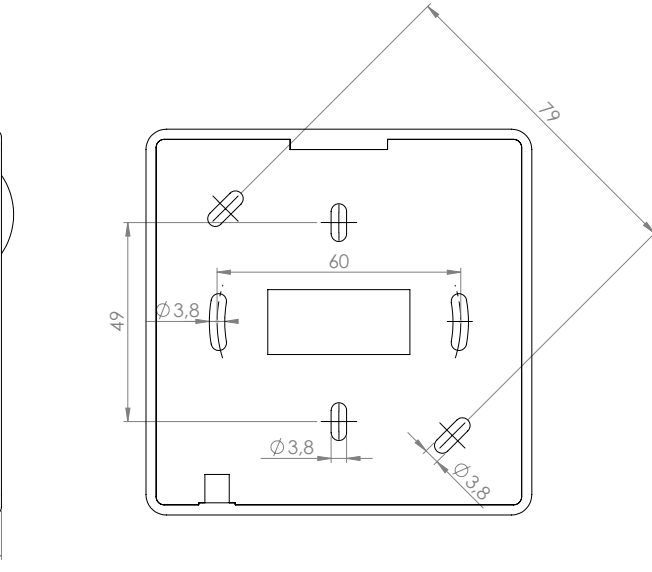

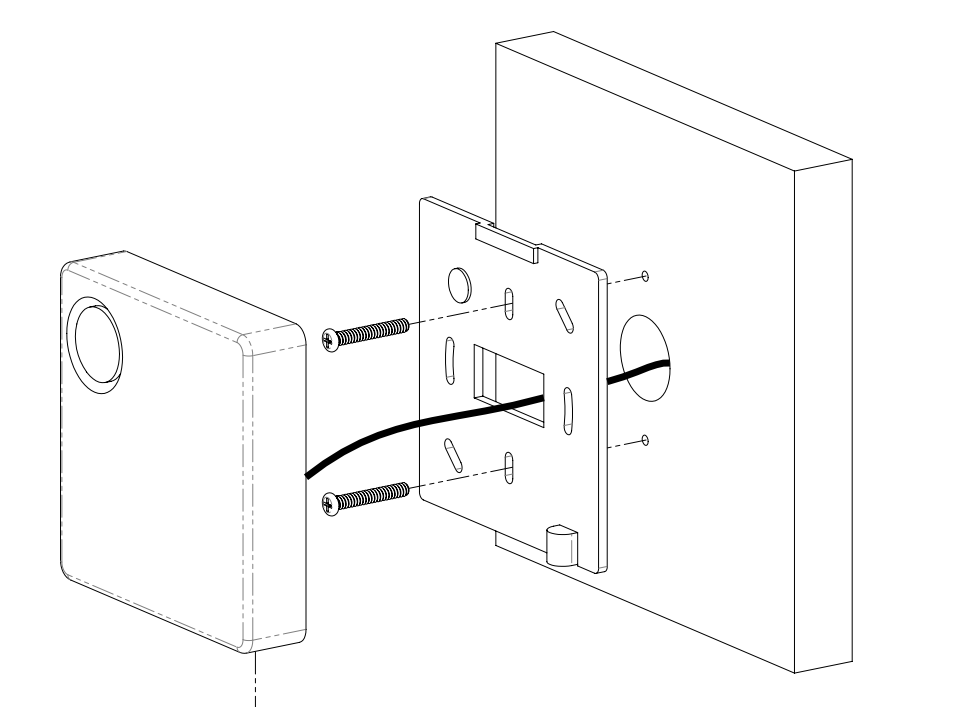

20,5

## **Önálló programozás**

Első használatkor, az eszköz folyamatos sípolással jelzi, hogy a 2 menedzser kártyát várja. Húzzon le 2 kártyát, majd ezekkel vehet fel és törölhet felhasználókat, és minden egyéb beállítást ezek segítségével végezhet el. Ezután az olvasó normál állapotba vált (lassú kék LED villogás).

## **Felhasználó regisztrálása**

1. Normál állapotban húzza le a menedzser kártyát, ekkor a csengő gomb LED-je folyamatos zöldre vált.

2. Húzza le ismét a menedzser kártyát, ekkor a csengő gomb LED-je villogó zöldre vált.

3. Húzza le a feltanítani kívánt kártyát; 2 sípolás jelzi a sikeres, 4 a sikertelen regisztrálást. Folyamatosan vehet még fel kártyákat, majd a menedzser kártya újra lehúzásával léphet vissza az alapállapotba.

## **Felhasználó törlése**

1. Normál állapotban húzza le a menedzser kártyát, ekkor a csengő gomb LED-je folyamatos zöldre vált.

2/a. Húzza le még 2x a menedzser kártyát, ekkor a csengő gomb LED-je lassan villogó pirosra vált. Húzza le a törölni kívánt kártyát; 2 sípolás jelzi a sikeres, 4 a sikertelen törlést.

## **Gyári beállítások visszaállítása**

FONTOS! Ez az opció töröl minden felhasználót, menedzser kártyát és beállítást.

1. Normál állapotban húzza le a menedzser kártyát, ekkor a csengő gomb LED-je folyamatos zöldre vált.

2. Tartsa nyomva a csengő gombot több, mint 5 másodpercig, ezután egy hosszú sípolással jelzi az eszköz a formatálást. Minden visszaáll a gyári alapértékre, és az olvasó újra kérni fogja a menedzser kártyákat.

## **Szoftveres programozás**

#### **Eszköz csatlakoztatása**

Az olvasó RS485 kapcsolaton keresztül érhető el a PC-n. Ehhez egy RS485-USB átalakítóra lesz szükség. Az RS485+ (barna) és RS485- (sárga) vezetékeket az átalakító megfelelő aljzataira kell kötni majd ezután csatlakoztatni a PC USB foglalatára.

Az eszközkezelő Portok fülén látható hogy melyik virtuális portra csaklakozott az átalakító (pl: COM1).

#### **Eszköz hozzáadása**

Nyissa meg a mellékelt ACCESS MANAGEMENT - AX80 szoftvert. Alapértelmezetten nincs jelszó a belépéshez.

Első lépésként a Tools --> Settings menüpont alatt állítsa be a szükséges COM portot, a nyelvet, valamint, hogy hány évre szóljanak kiadott kártyák.

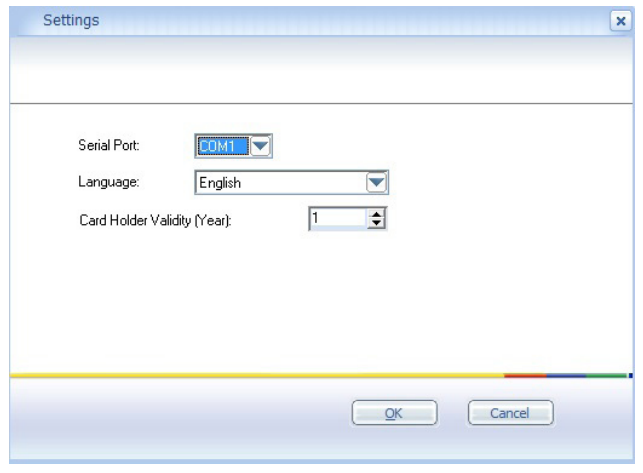

A következőkben az Access Point fül alatt az Ungroup Access Point-ra jobb egérgombbal kattintva lehet létrehozni új csoportokat (Create NEW Access Point Group) több eszköz csatlakoztatása esetén, és lehet hozzáadni az eszközt a csoporthoz (Create NEW Access Point):

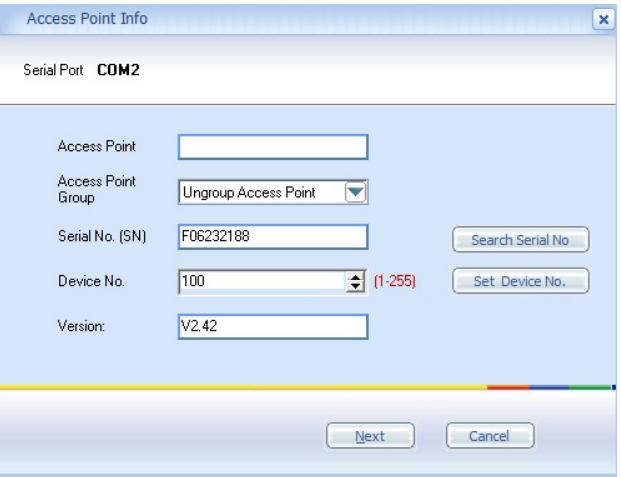

Itt megkell adni az eszköz azonosítóját (Device No.), ez alapértelmezetten 100. Ha jó a kapcsolat az eszköz és a PC között a Search Serial No. gombra kattintva megjelenik az eszköz széria száma és verziója. Ezután lehet nevet adni neki, valamint megváltoztatható az azonosító (átírás után --> Set Device No.). A Next-re kattintva a következő beállítások elérhetőek:

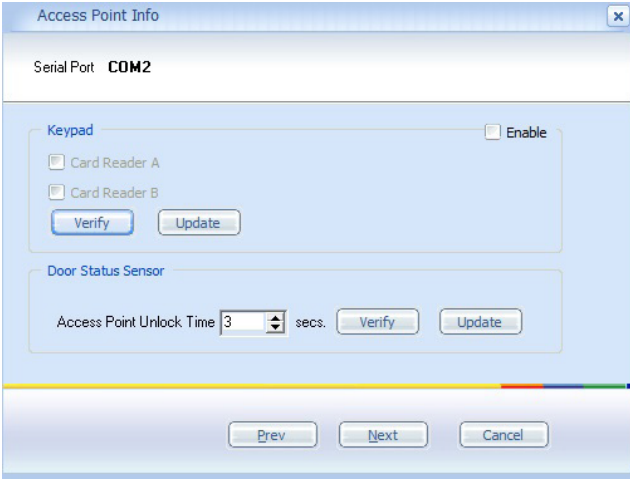

Tasztatúra engedélyezése, valamint a nyitási idő beállítása.

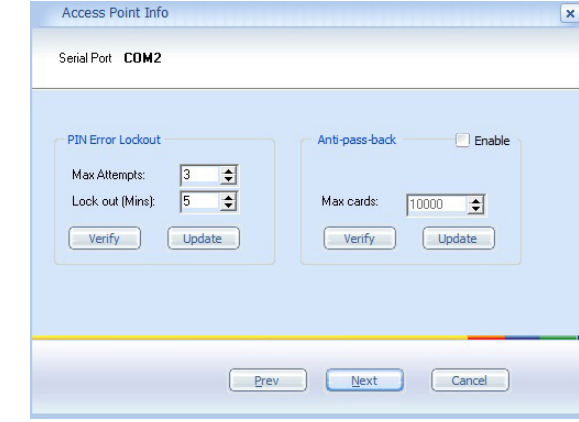

PIN kód hibák számának maximalizása, és letiltási idő, továbbá anti-passback funkció engedélyezése valamint a maximum kiadható kártyák száma.

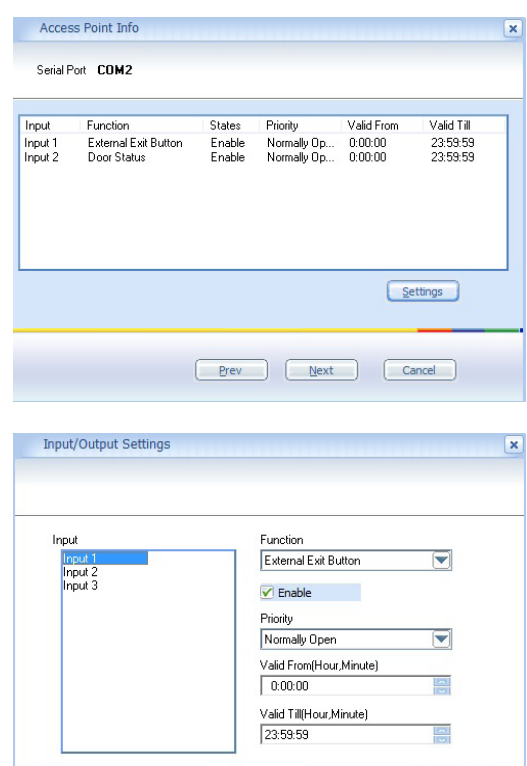

User Defined <u>OK</u>

Testreszabható az eszköz 3 bemenete.

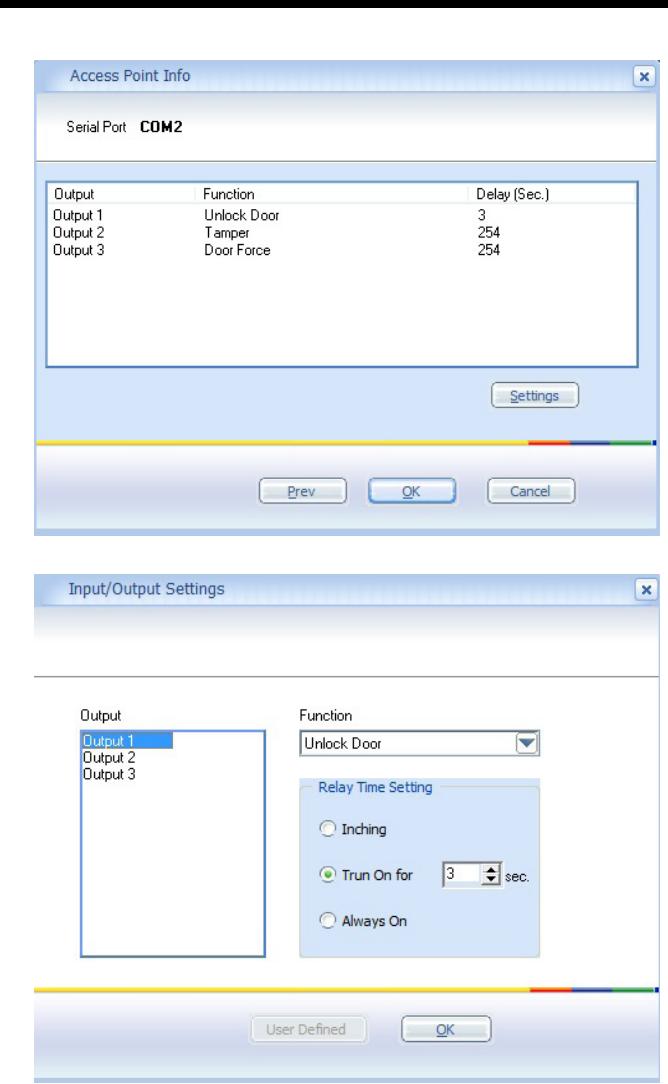

Testreszabható az eszköz 3 kimenete.

### **Időzónák, ütemezések beállítása**

Ezeket a műveleteket a Schedule menüpont alatt végezheti el. Először meg kell adni a napi időzónákat: 5 különböző időpont állítható be, mindegyikre külön-külön beállítható nyitási módokkal. A 'Day Template' pontra jobb kattintással hozható elő:

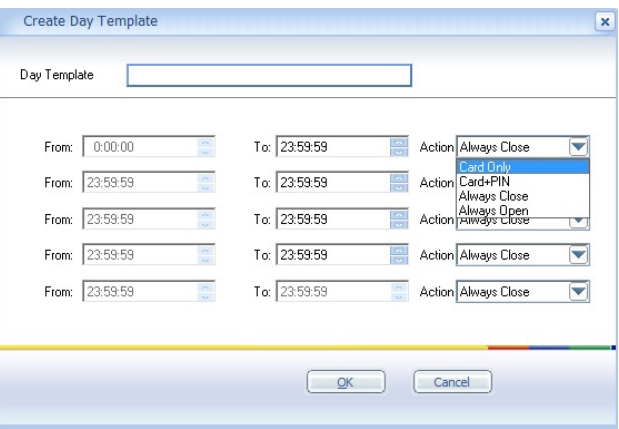

A következő lehetőség a heti beosztás elkészítése; minden napra megadható a kívánt időzóna. A 'Week Plans' pontra jobb kattintással hozható elő:

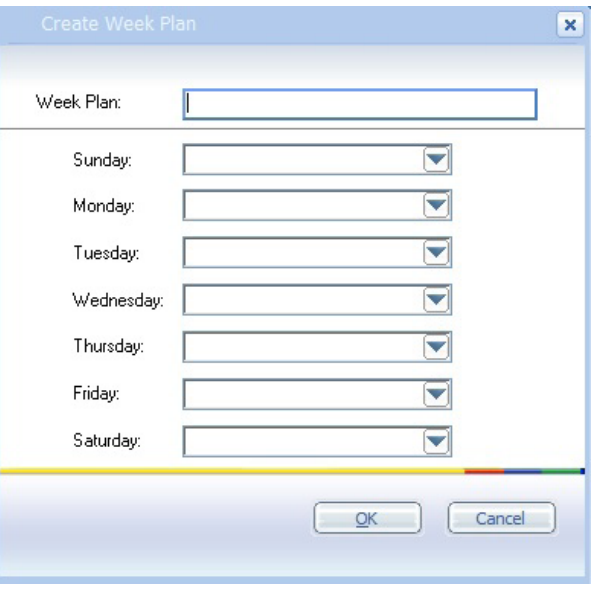

Megadhatók ünnepnapok adott dátumra, és hogy milyen időzóna beállítás legyen érvényes rájuk. A 'Holidays' pontra jobb kattintással hozható elő:

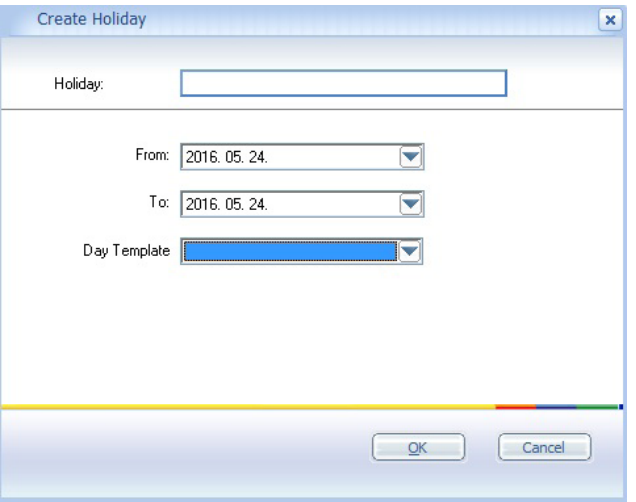

Végül meg kell adni a belépési csoportokat, kombinálva a heti tervezetet, és az ünnepek beállításával. Ehhez lehet majd hozzárendelni a felhasználókat. Az 'Access Group' pontra jobb kattintással hozható elő:

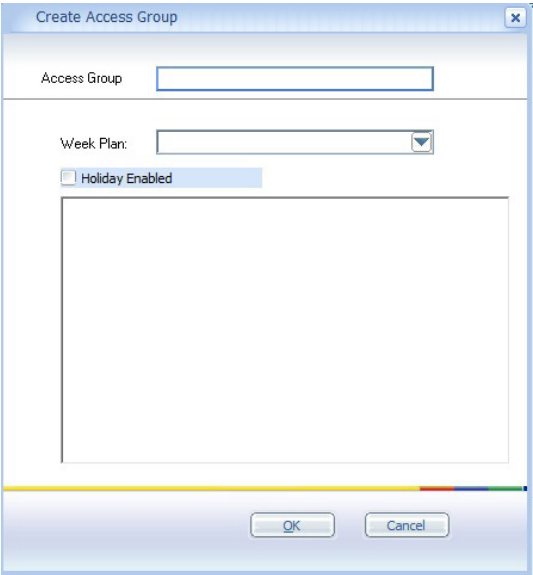

#### **Felhasználók hozzáadása, beosztása**

Először is fel kell venni a felhasználókat (és azokat csoportba rendezni ha szükséges). Ezt a 'Card Holder' fül alatt az 'Ungrouped Card Holders' pontra jobb kattintással lehet előhozni:

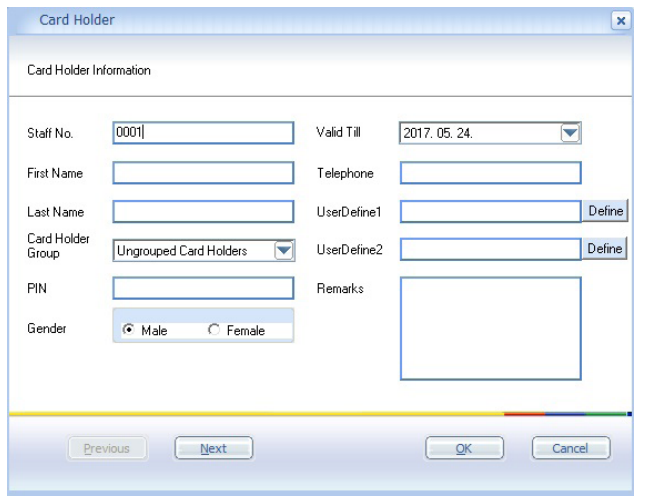

Minden alapvető információ megadható az adott személyről, az érvényesség ideje, valamint PIN jelszó is beállítható. Ezután fel kell tanítani a kártyákat a rendszernek, az 'Issue Card' pont alatt:

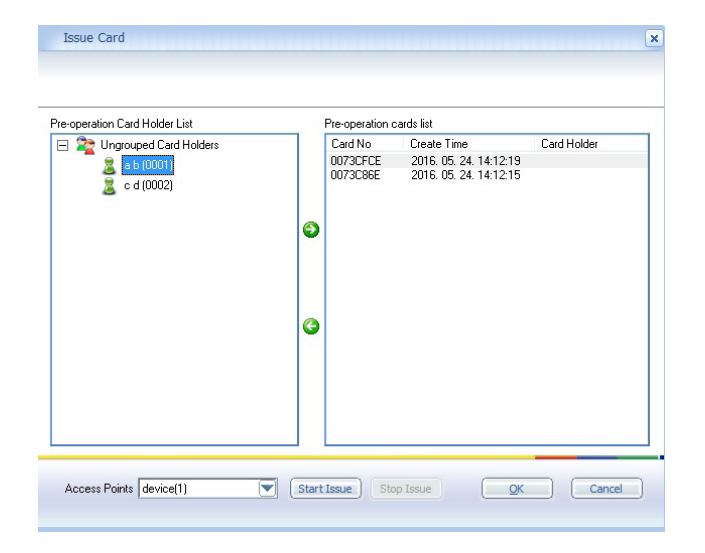

Az eszköz kiválasztása után a 'Start Issue' gombra kattintva, húzhatja le sorban a kártyákat, majd ezek a jobb oldali táblán megjelennek. Az előzőleg felvett felhasználók a bal oldalt láthatóak. A középen lévő zöld nyilakkal lehet hozzárendelni sorban a felhasználókat a kártyákhoz.

Végül az 'Authorise' gombra kattintva, hozzárendelheti a felhasználókat adott eszközhöz, valamint belépési csoporthoz. A kiválasztás után a zöld nyilakkal végezheti ezt el:

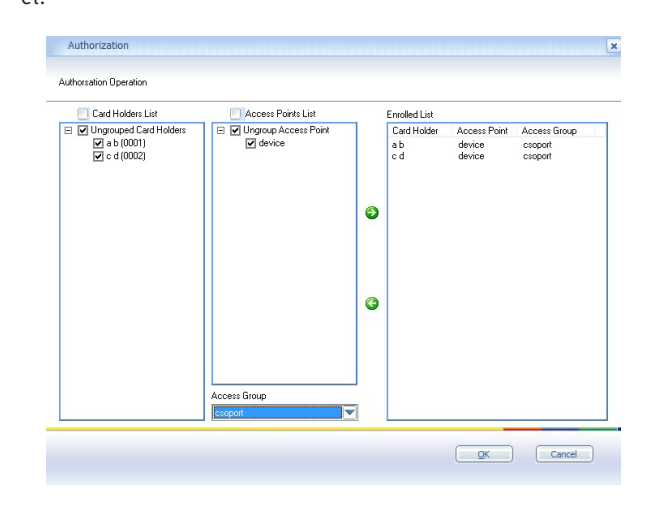

## **Egyéb lehetőségek**

A 'Tools' fül alatt találhatóak a következő szükséges funkciók:

'Sync': felhasználok, események, beállítások oda-vissza szinkronizálása az eszköz és a szoftver között.

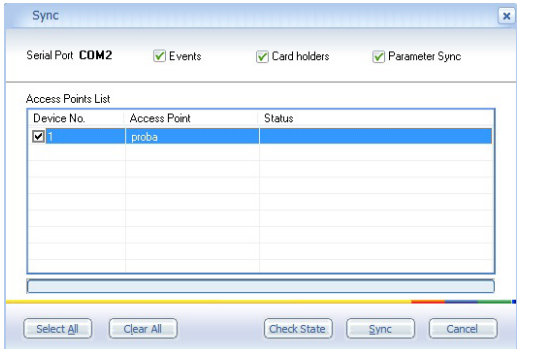

#### 'Status': adott eszköz beállításainak lekérdezése.

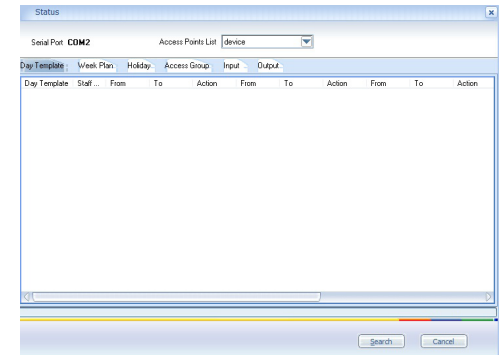

#### 'Reports': események lekérdezése és exportálás külső fájlba.

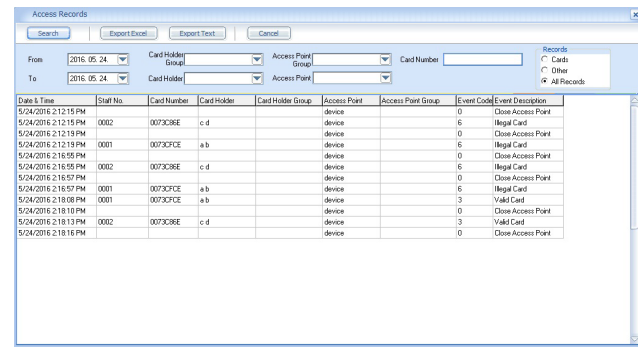

'Settings': COM port, nyelv kiválasztása, hozzáférések lejárati idejének beállítása.

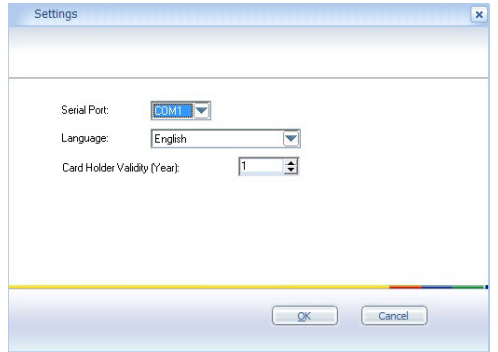

'Password': a szoftverbe való belépéshez szükséges jelszó megadása.

'About': szoftver verziószáma és gyártója látható itt.